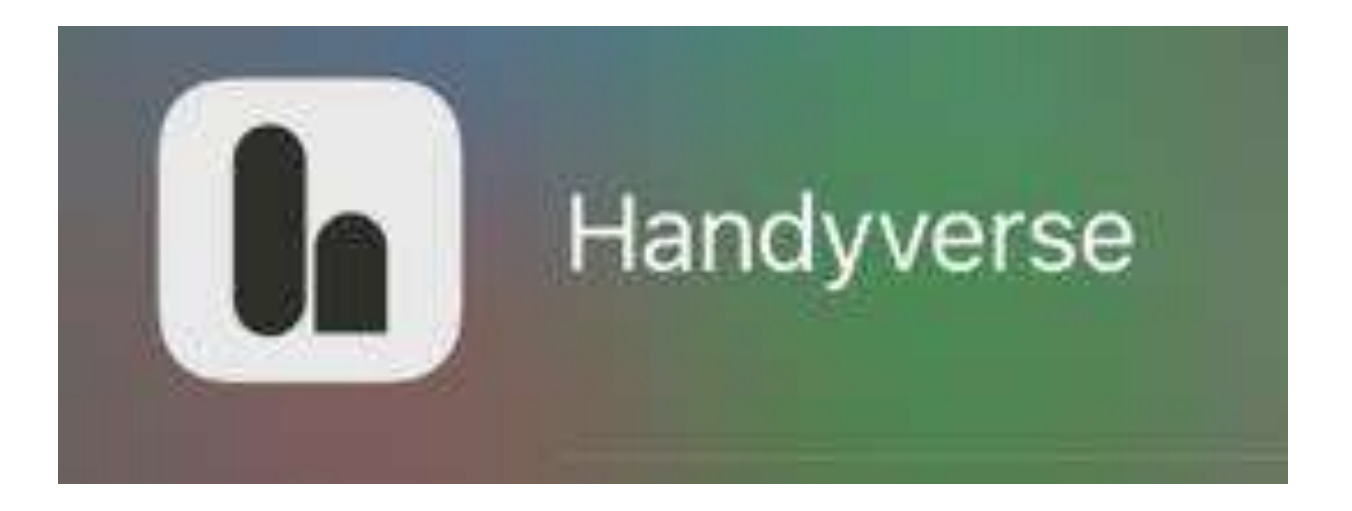

これまで、HandyConnectアプリを使った接続方法を、推 奨しておりましたが、廃止に伴い、今後は、Handyverseア プリを使った接続方法を推奨させていただきます。

# **Handy スマホ連携(PC連携)の手順書 (HandyVerseの場合)**

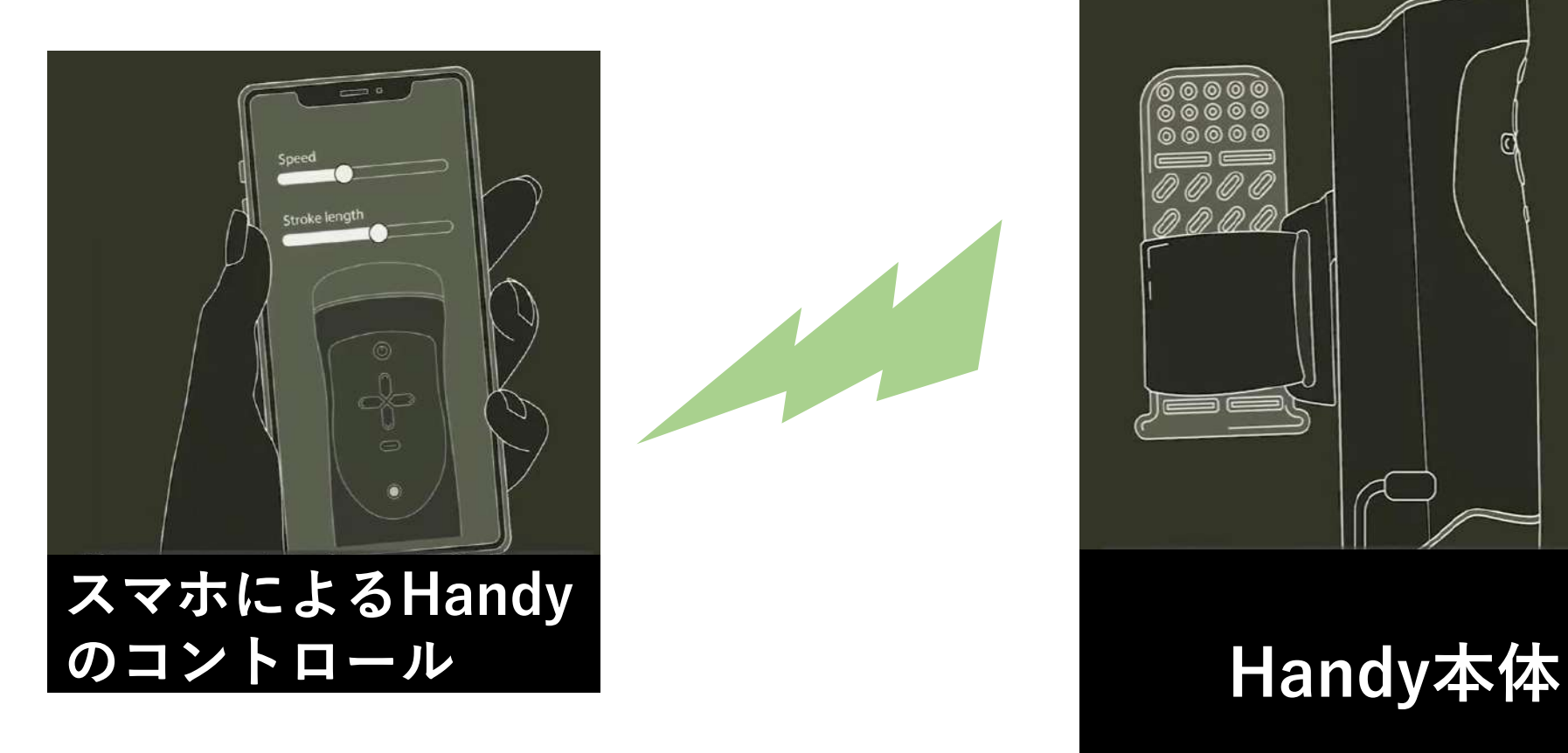

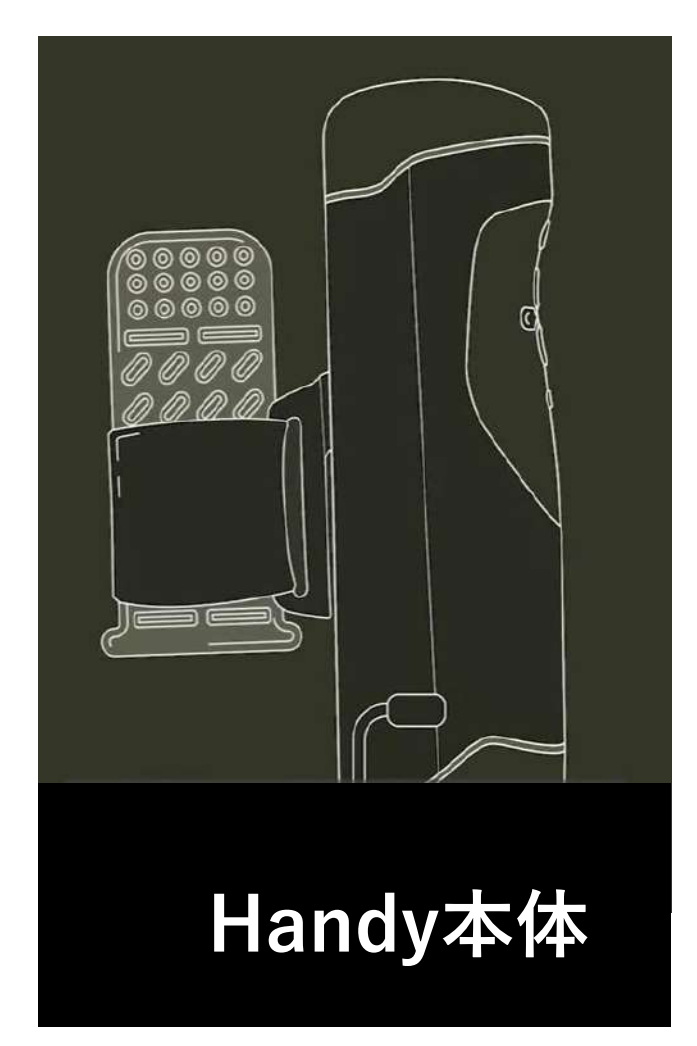

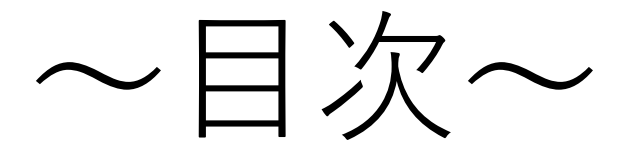

# 1.前準備 2.フェーズ1 3.フェーズ2

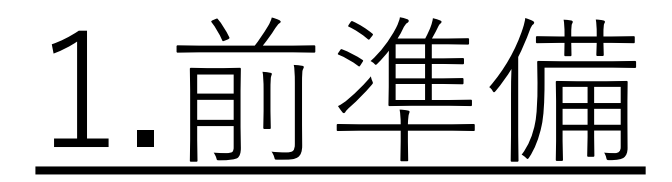

# アプリダウンロード

# 前準備①スマートフォンへのHandyVerseアプリのダウンロードする。 前準備②スマートフォンのBluetoothモードをONにする。

### ①HandyVersetアプリを ダウンロードする。

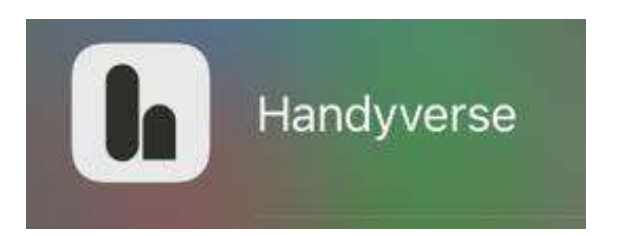

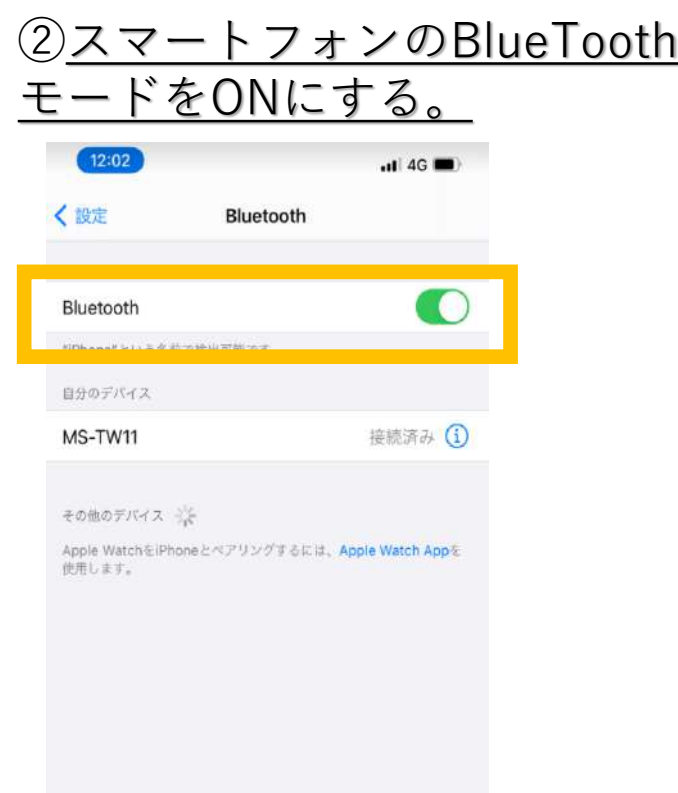

# 2.フェーズ1

# アプリとBluetooth機能を 使ったHandyのWi-Fi接続

## スマホをBluetoothモード ONにしておく。

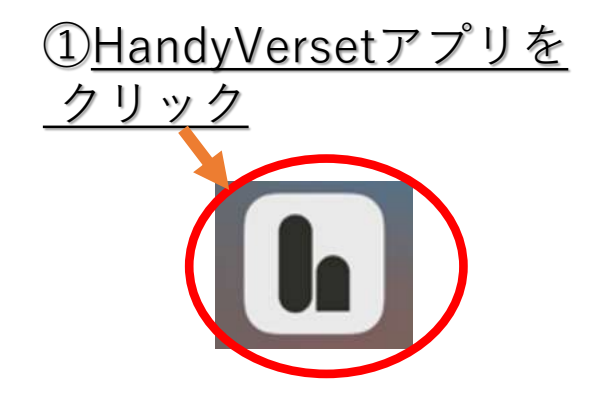

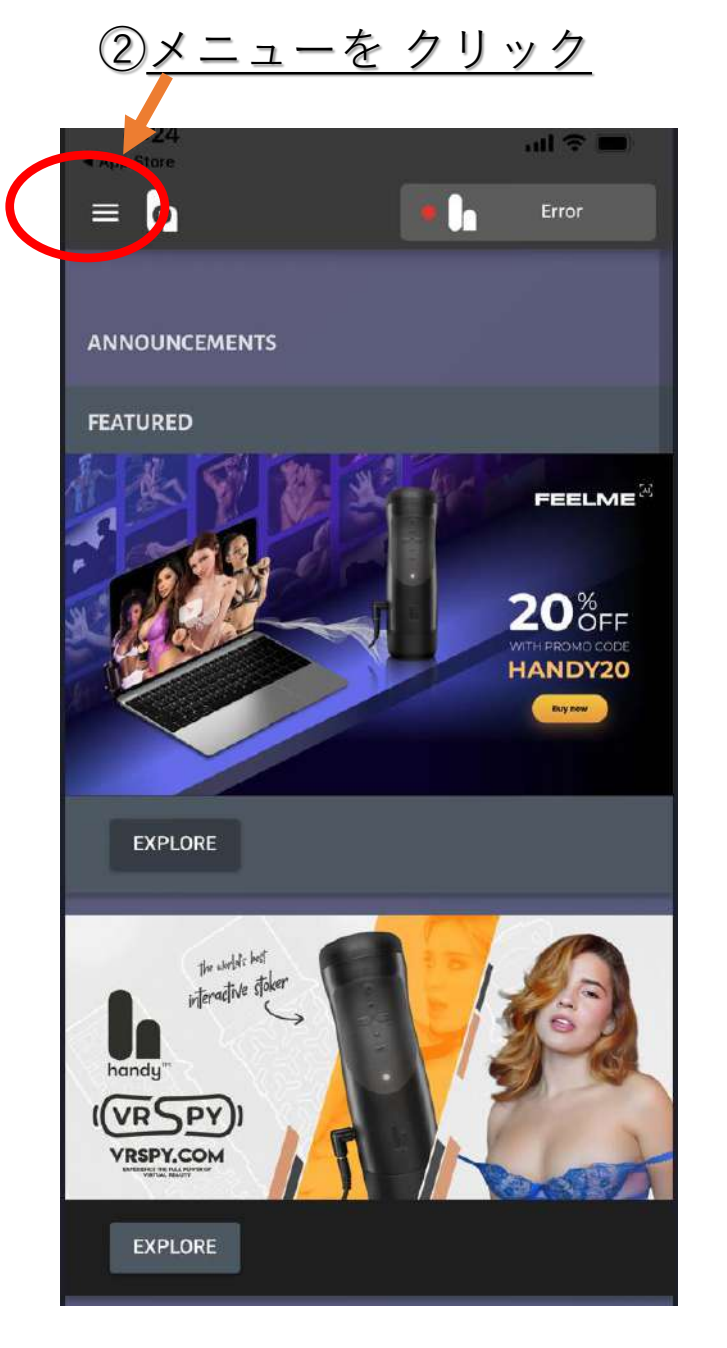

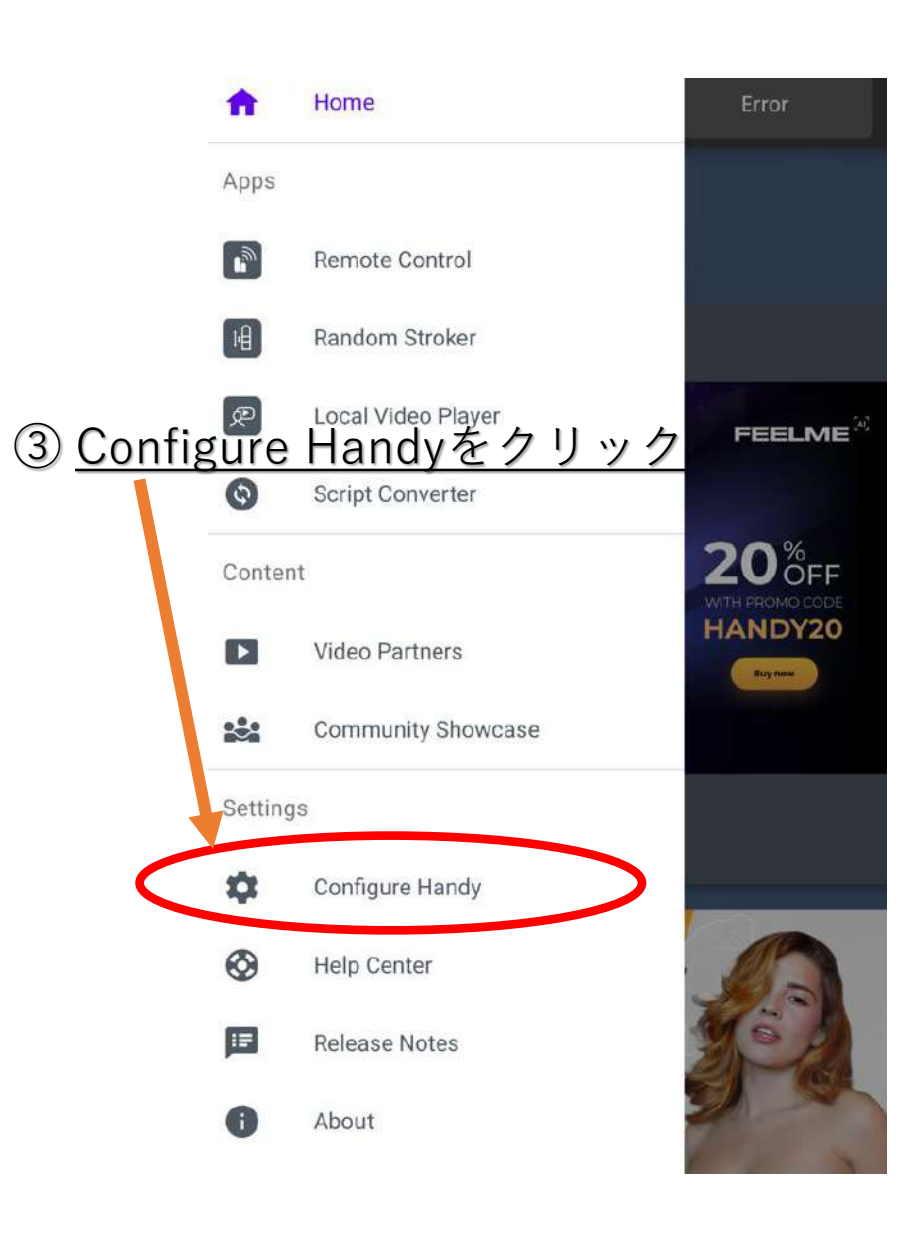

Copyright © 2024 100years.jp All Rights Reserved. 7

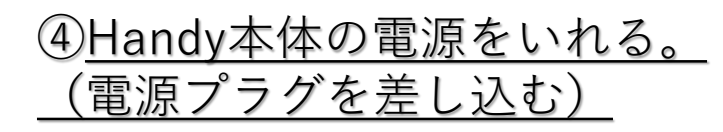

#### $= 6$

#### **Configure Handy**

Your Handy needs to be given access to your Wi-Fi network before you can use the features of HandyFeeling.

STEP<sub>1</sub>

- 1. Plug in your Handy.
- 2. Wait for the Handy to calibrate and show a stable green light.

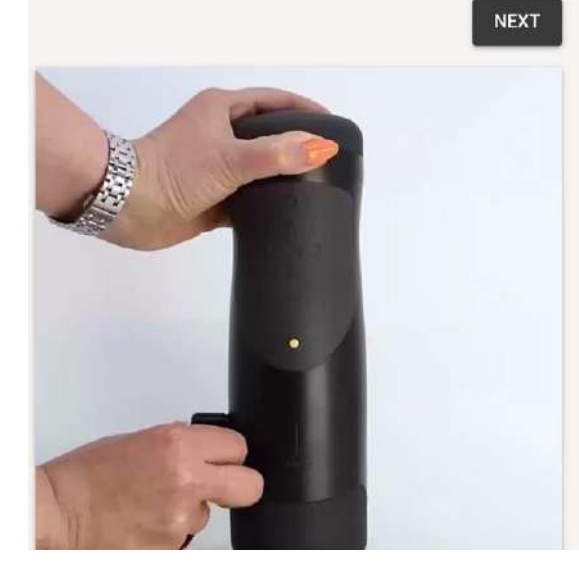

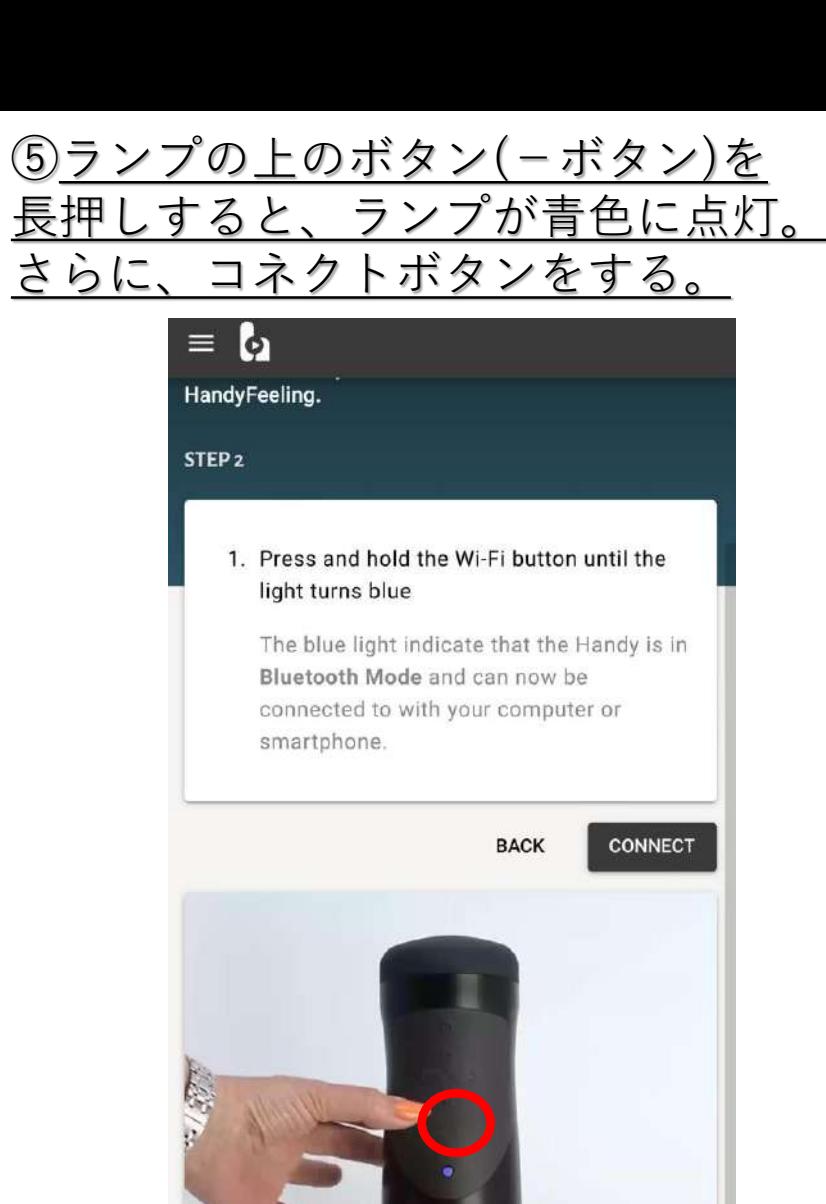

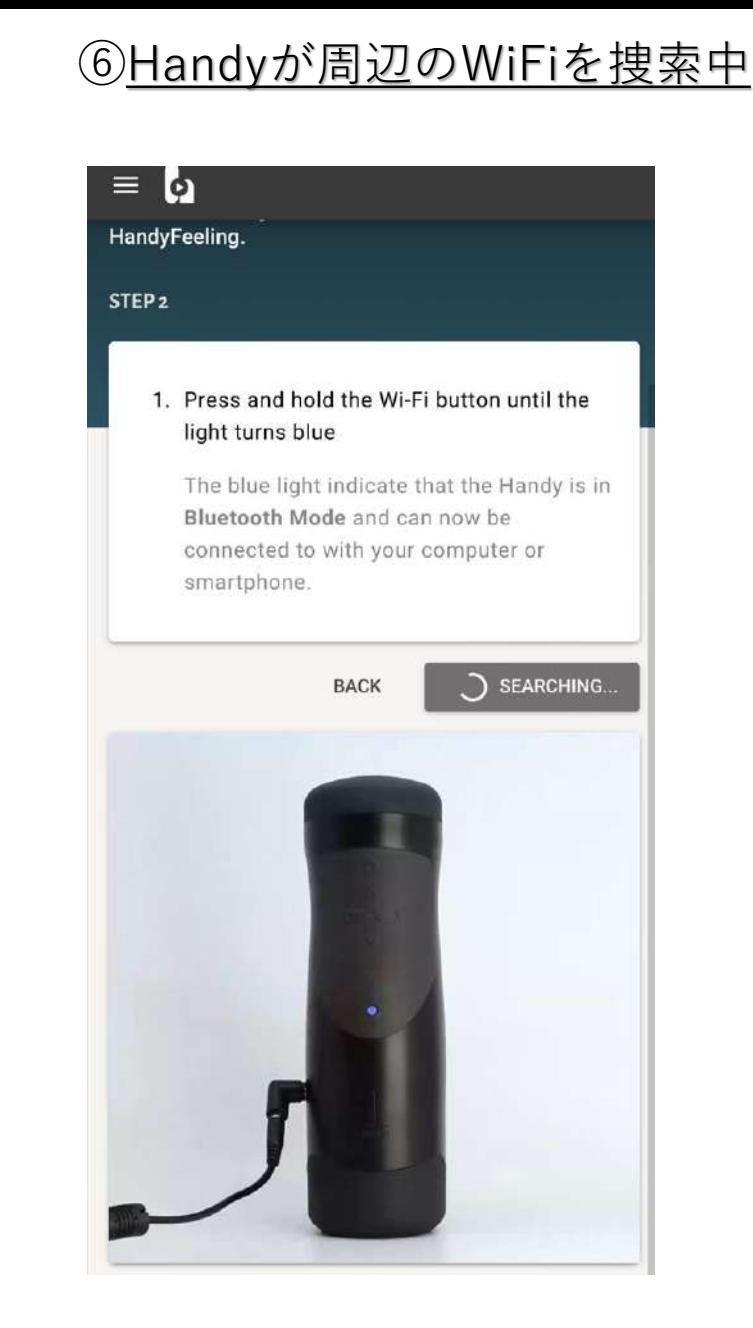

⑦Handyが初めてWi-Fiに接続する場合、Wi-Fiネットワーク を選択する必要があるためREPLACE HANDY NETWORK を選択する。

※すでにハンディがWi-Fiと接続している場合は接続している SSIDが表示される。

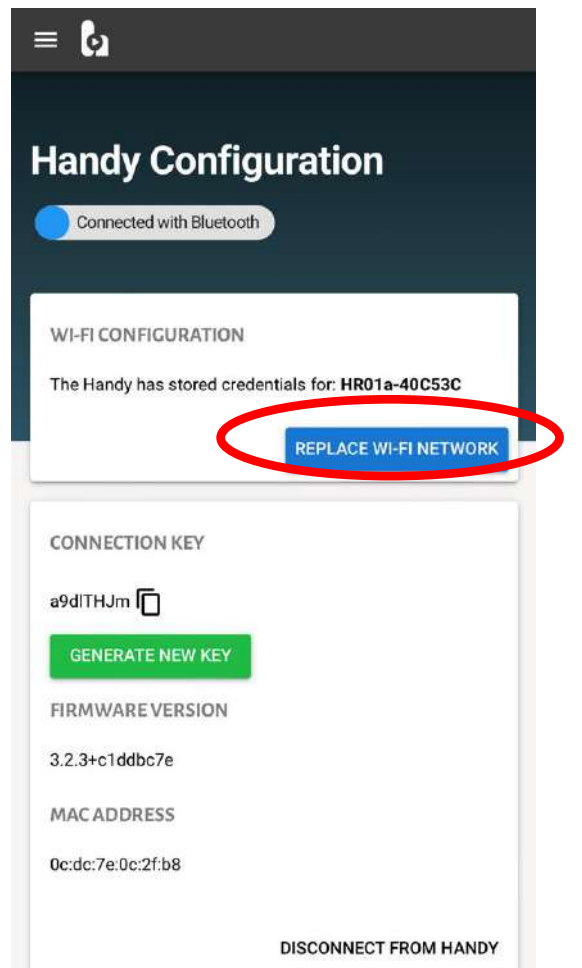

⑧今ご自身がいらっしゃる場所の Wi-Fiネットワークを選択する。

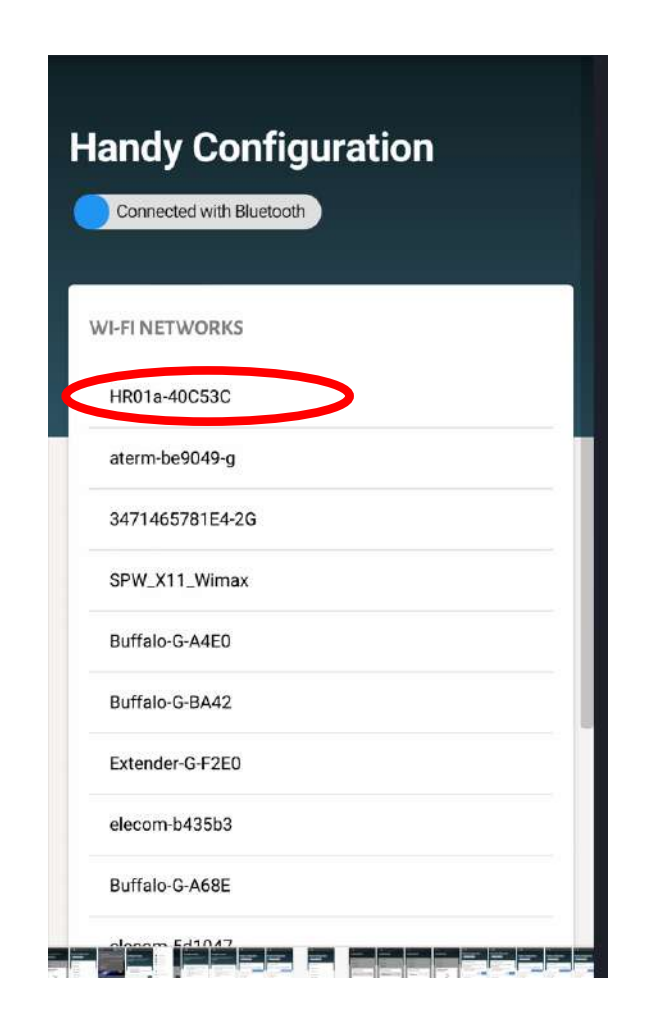

Copyright © 2024 100years.jp All Rights Reserved. 9

## ⑨パスワードを入力し、DONEボタンを押す。

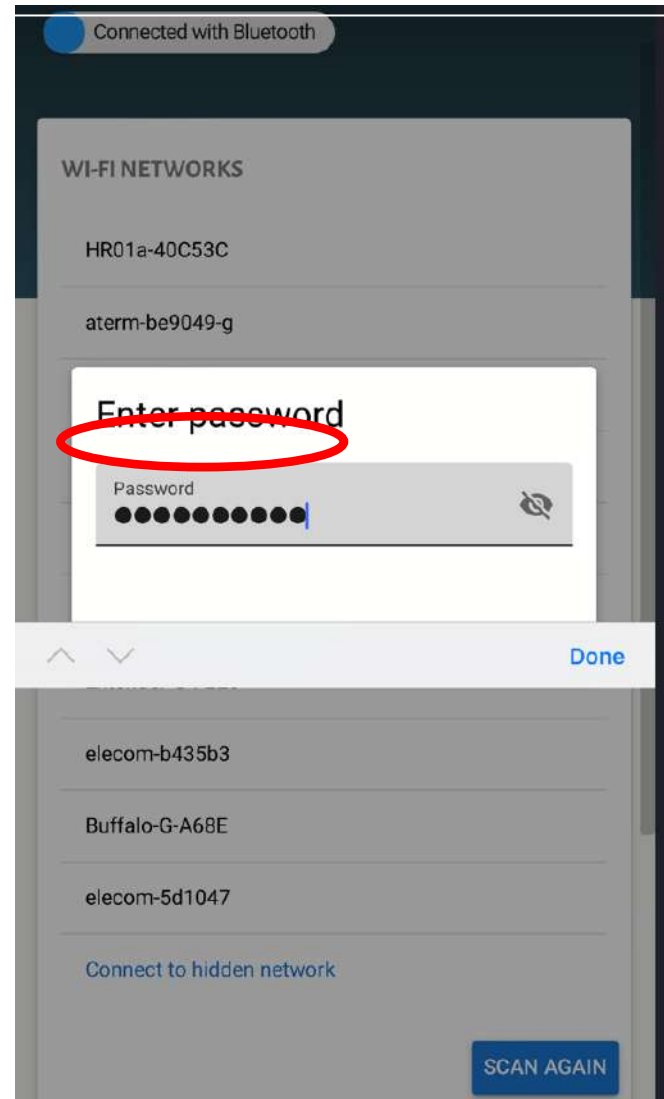

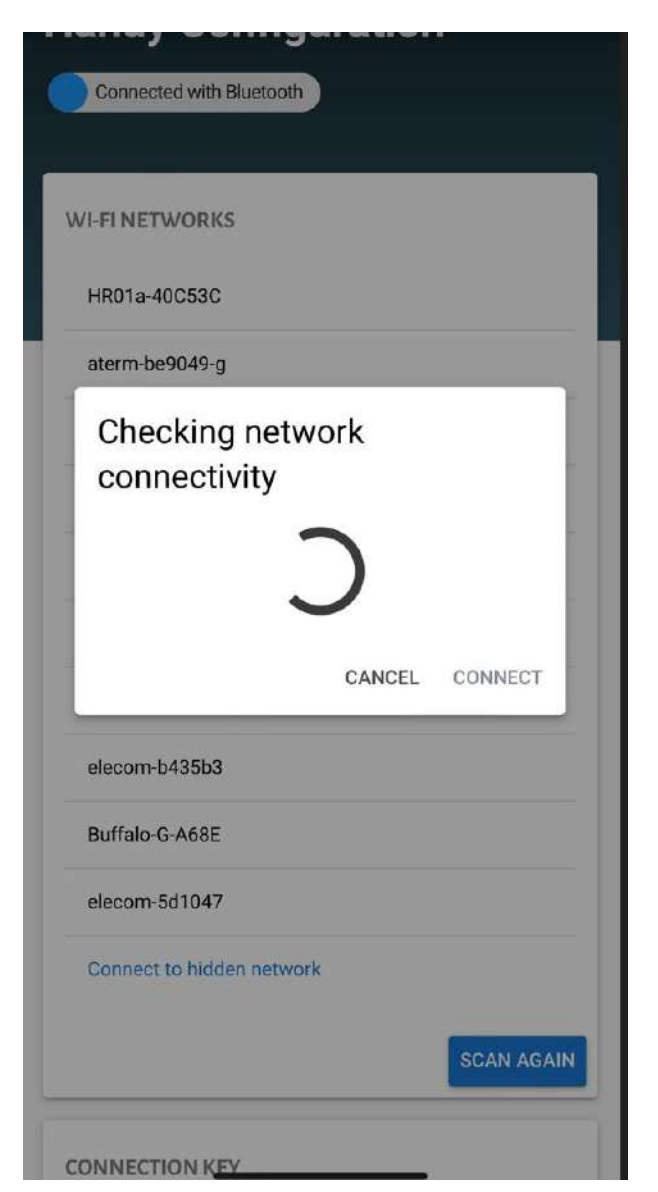

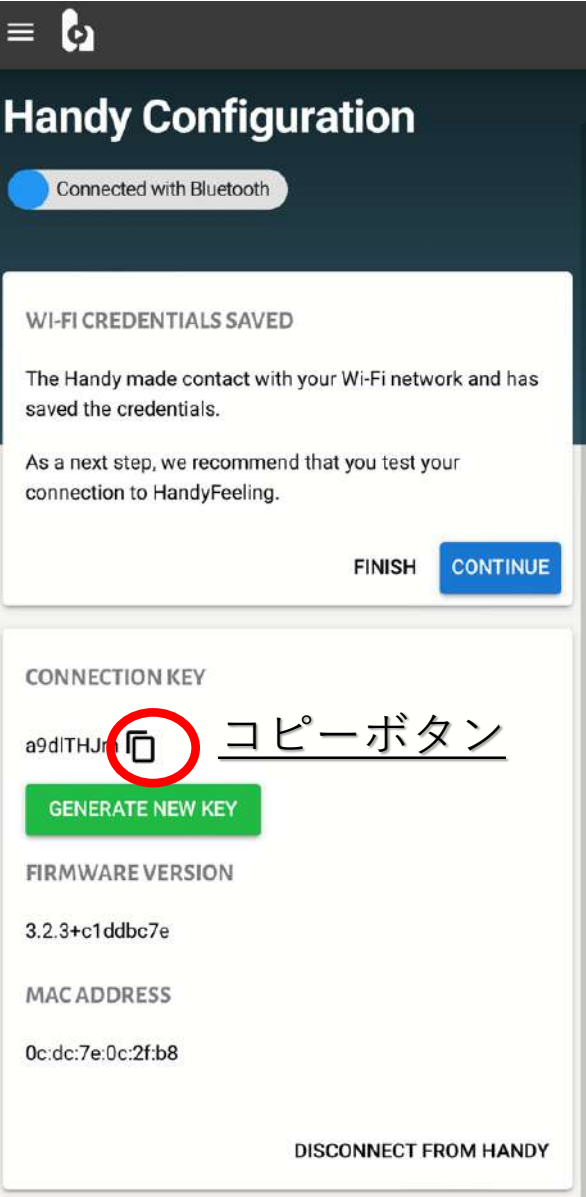

<u>⑩ネットワークを探し中</u><br>◎<u>ネットワークを探し中</u> ここでコネクションキーをコピーしておく コピーするには、四角のコピーマークを クリックする。 コピーされた場合 画面下にcopiedと言う文字が表示される。

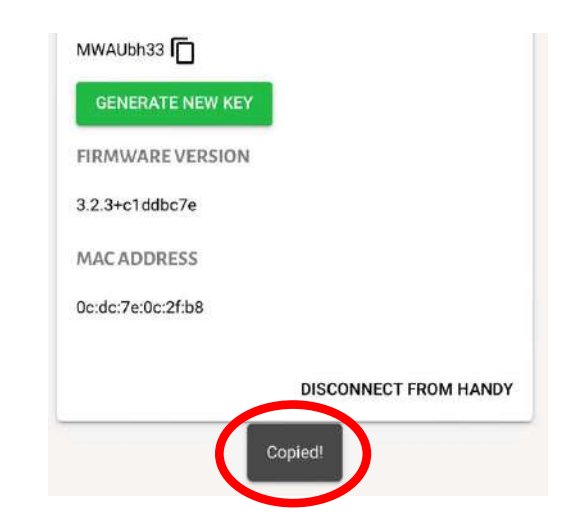

2.フェーズ2

# スマホアプリからHandyへ接続 スマホアプリからHandyへ接続

Copyright © 2024 100years.jp All Rights Reserved. 12

# HandyVerse(スマホアプリ)による接続

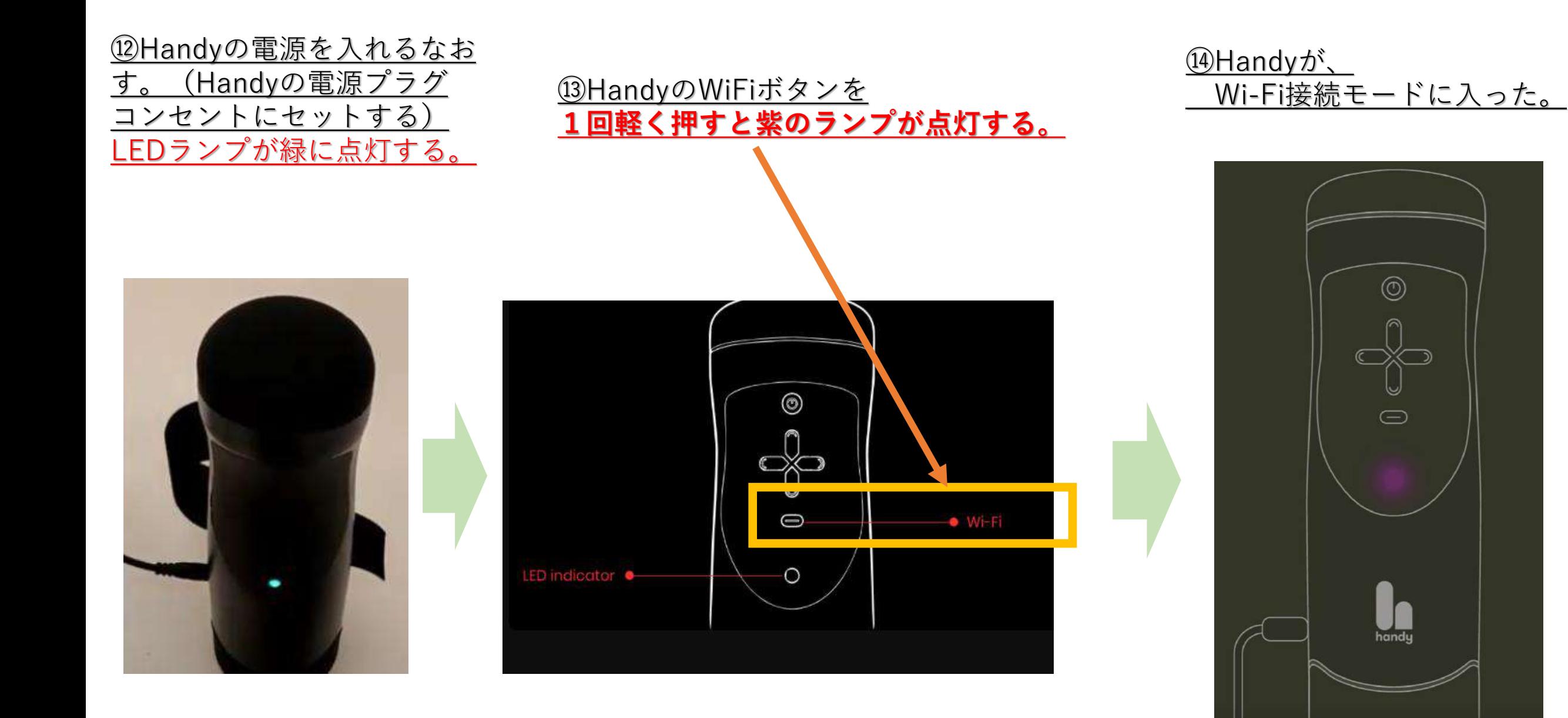

⑮画面の上部にあるHandyの アイコンをクリックする。

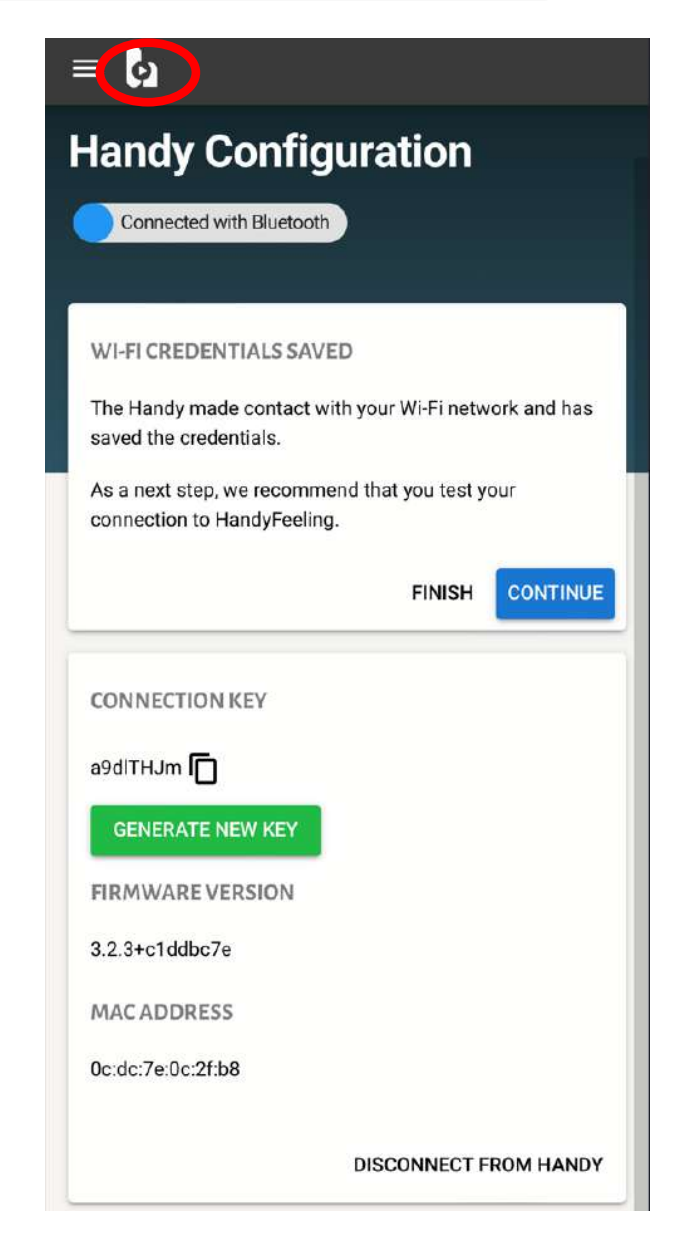

### ⑯上部のエラーのところ をクリックする。

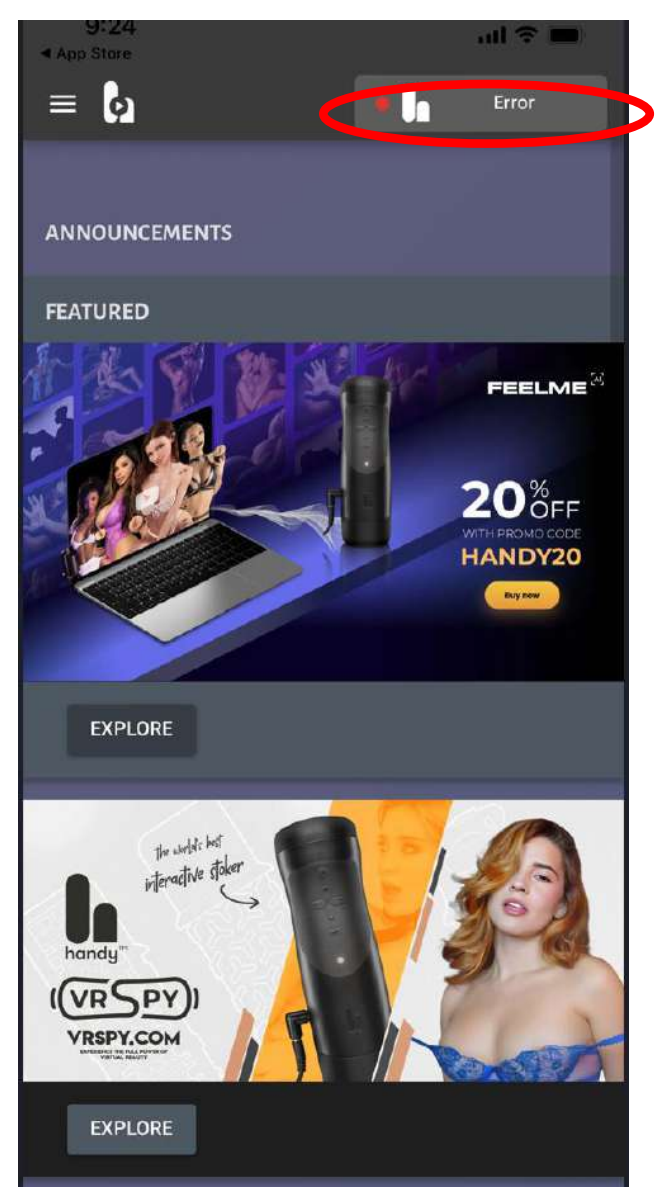

EXPLORE<br>Copyright © 2024 100years.jp All Rights Reserved.

⑰フェーズ1の最後でコピーした キーをここに入力し、 リトライボタンを押す。

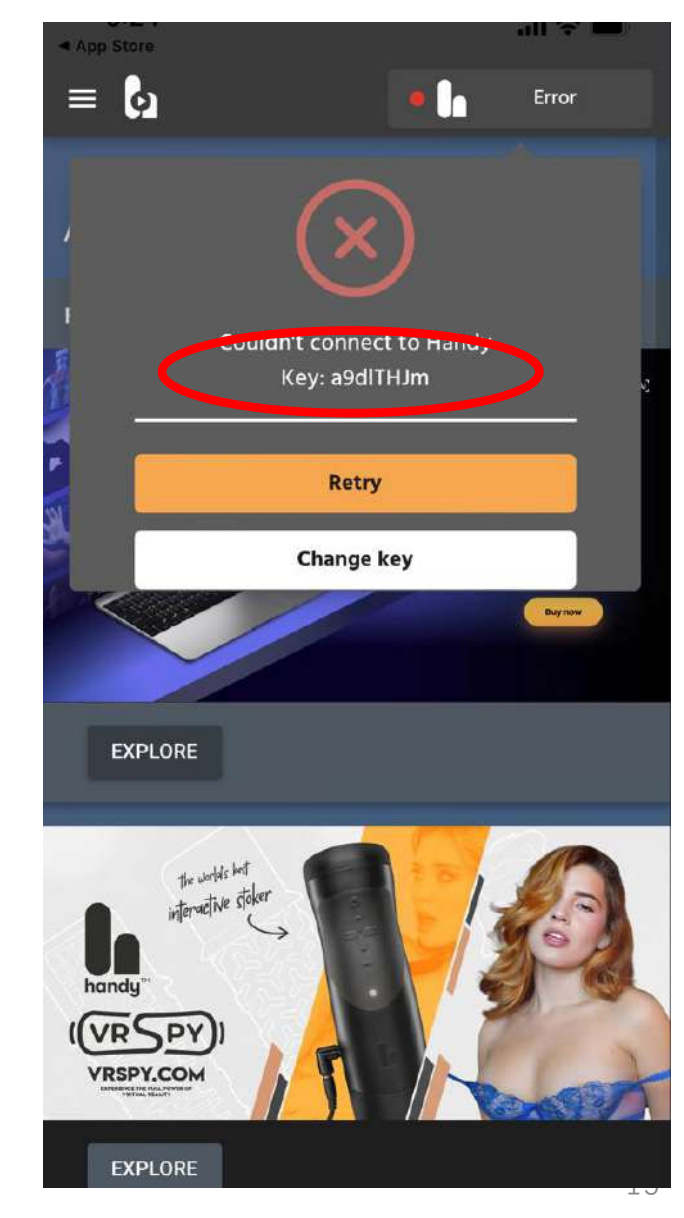

## 08キーをここに入力しConnectボタンを押下

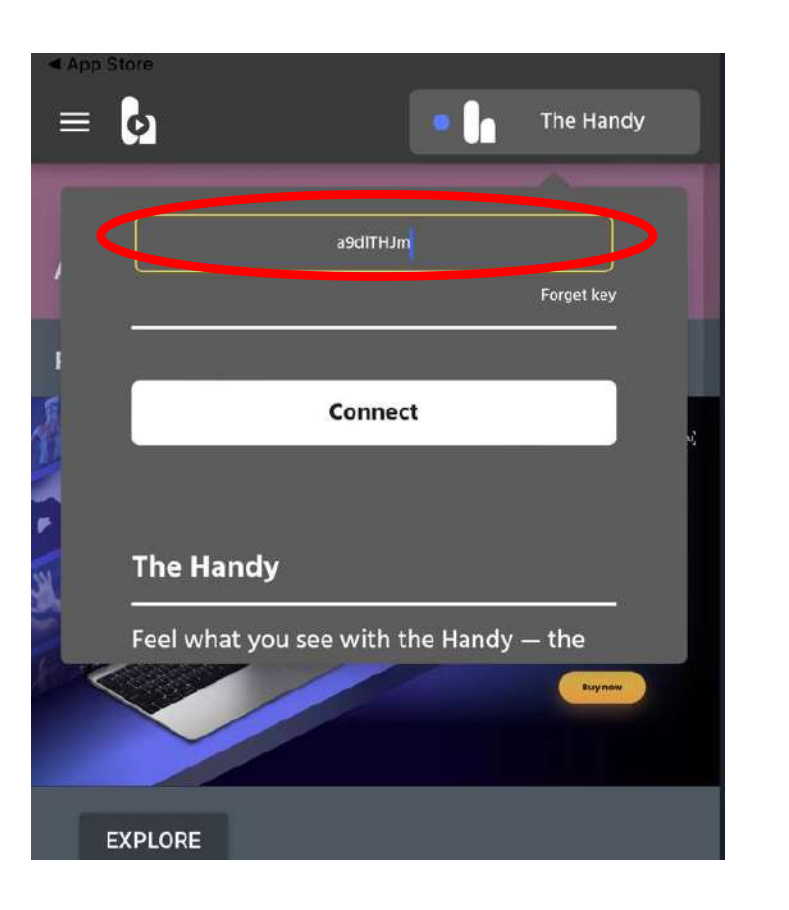

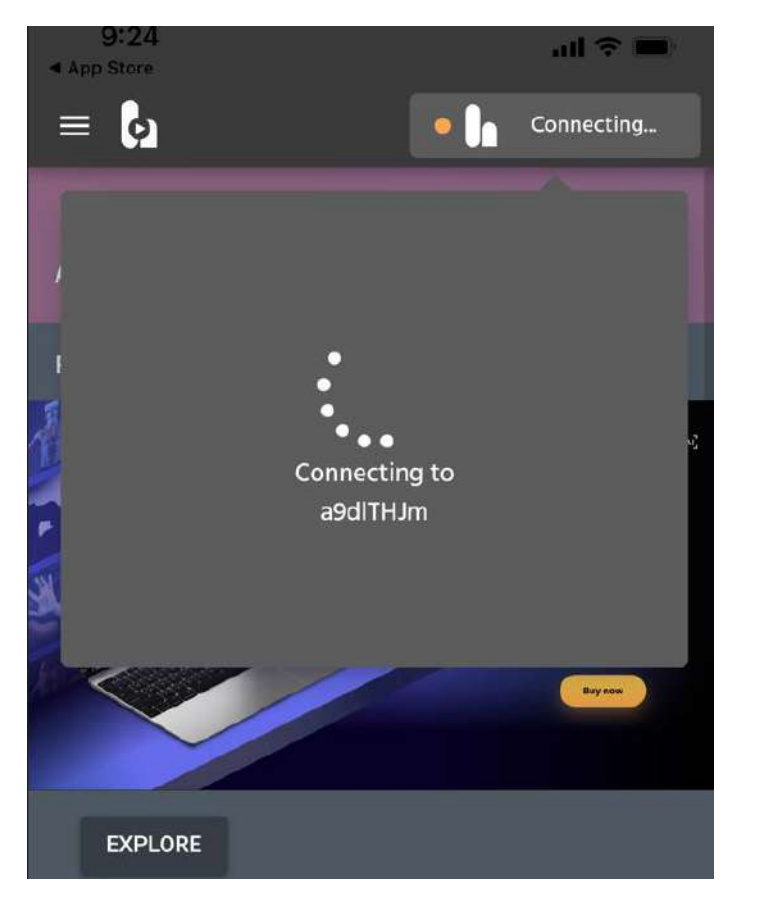

### <u>19成功すれば</u> 以下のような画面が表示される。

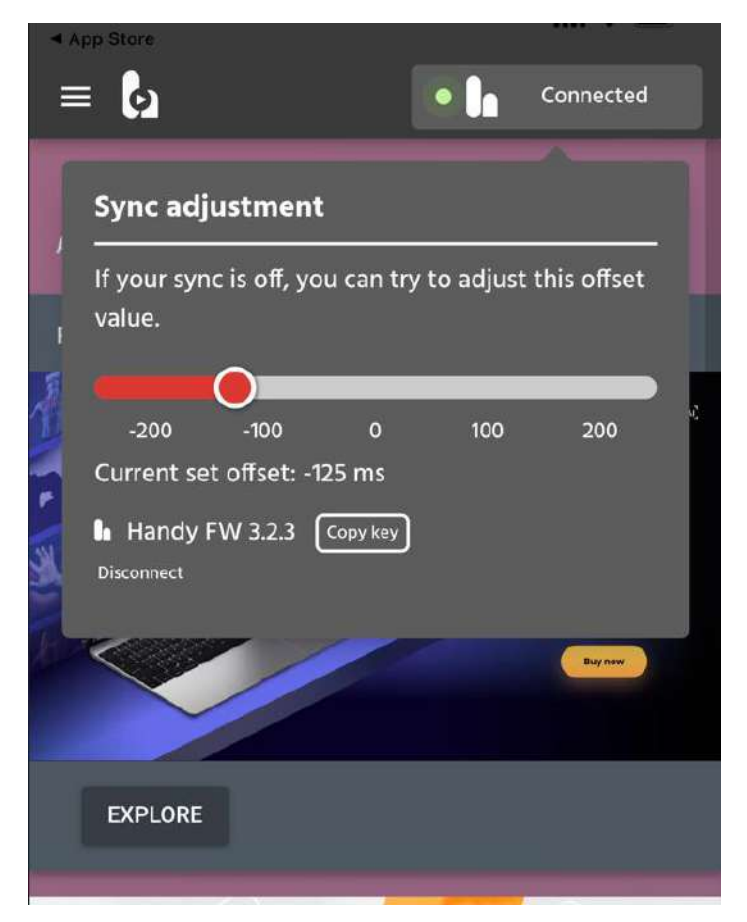

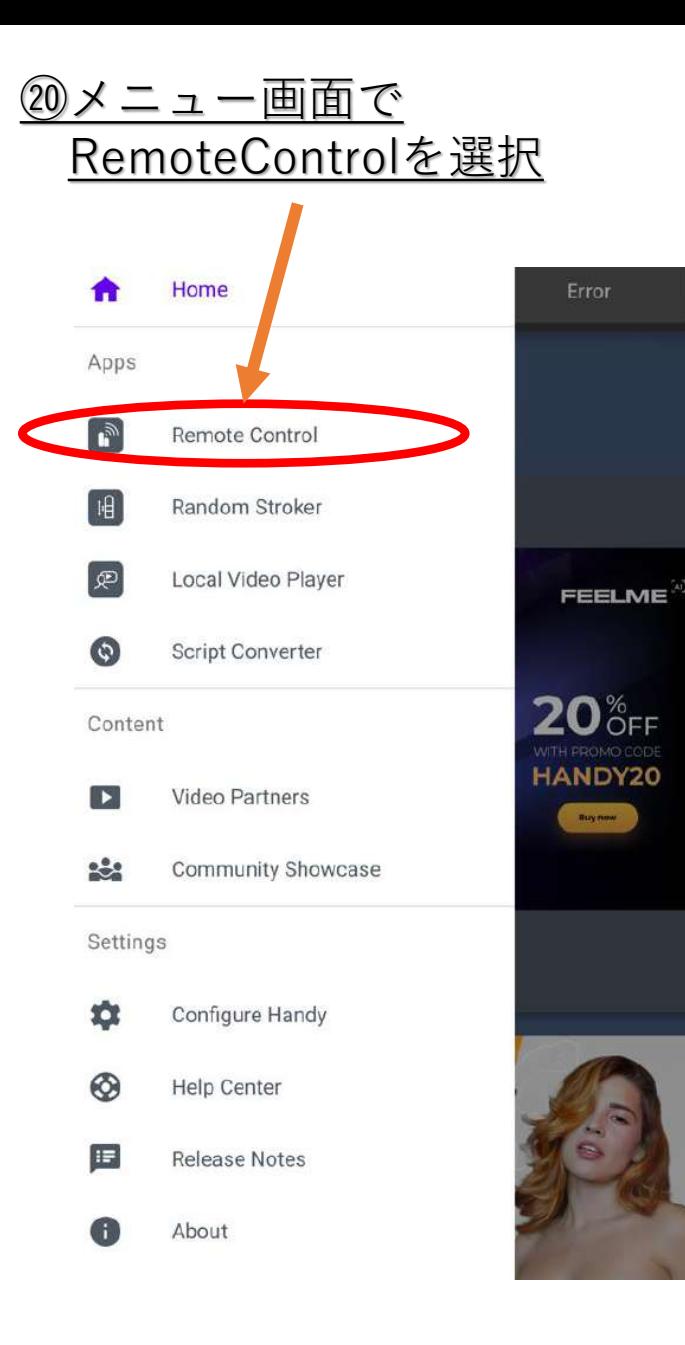

### ㉑HandyのRemoteControl機能で お好きな動画を楽しむ。

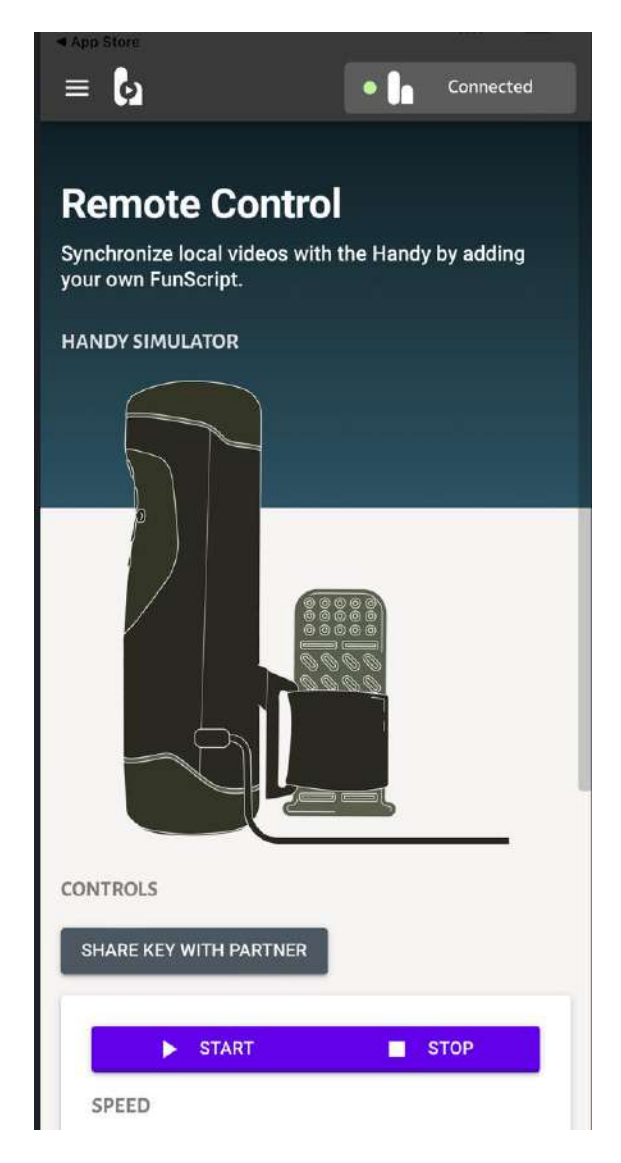